## Tuto carte perdue

1) Page d'accueil – Clic sur le bouton dans le module « Carte perdue »

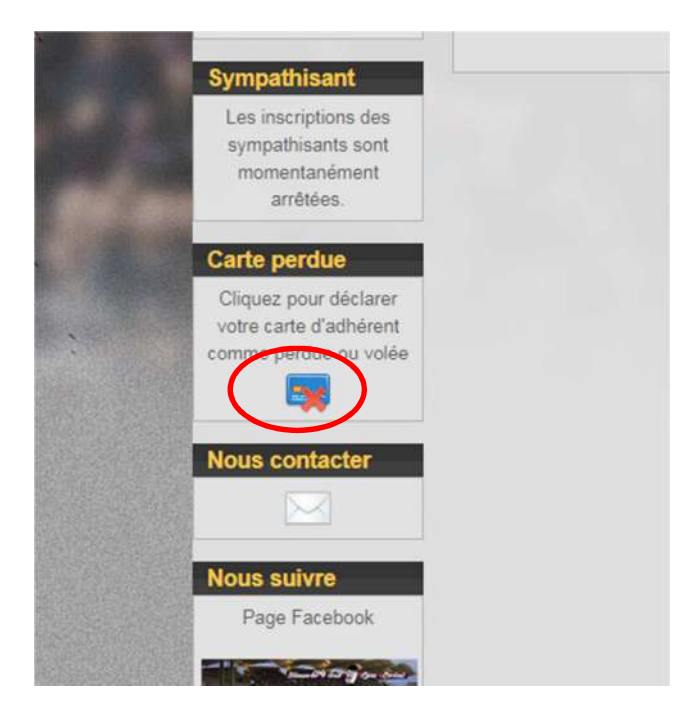

2) Bien lire les informations et clic sur la case d'acceptation et ensuite sur « Faire la déclaration »

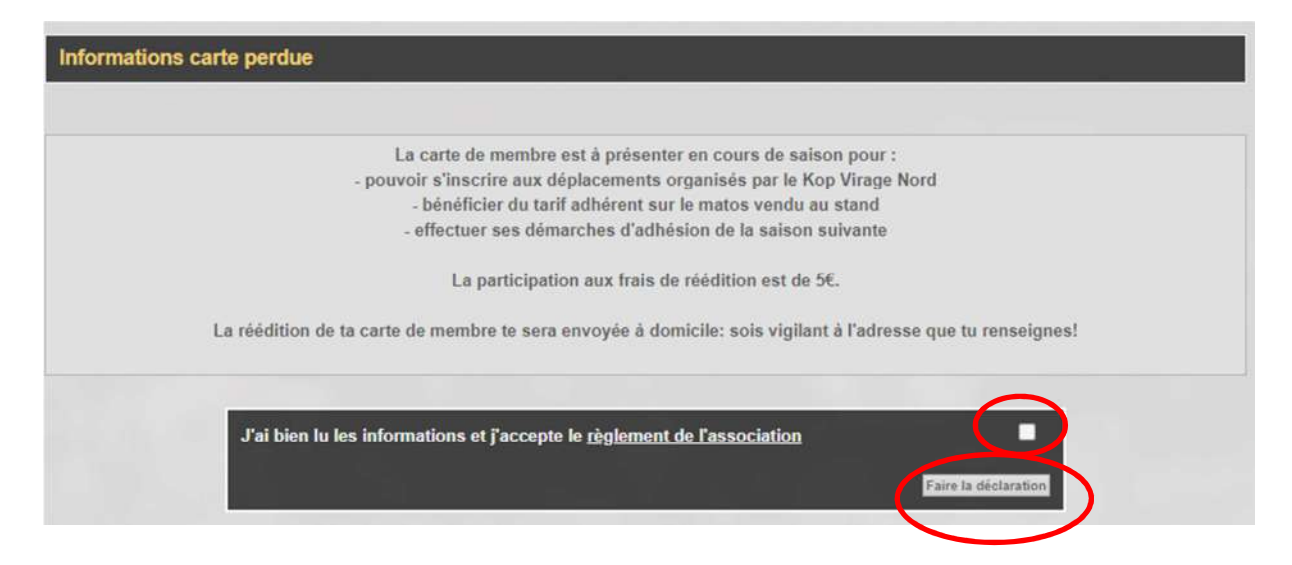

3) Entrez votre nom, prénom, date de naissance et saison de la carte perdue. Clic sur le bouton « Valider les infos ».

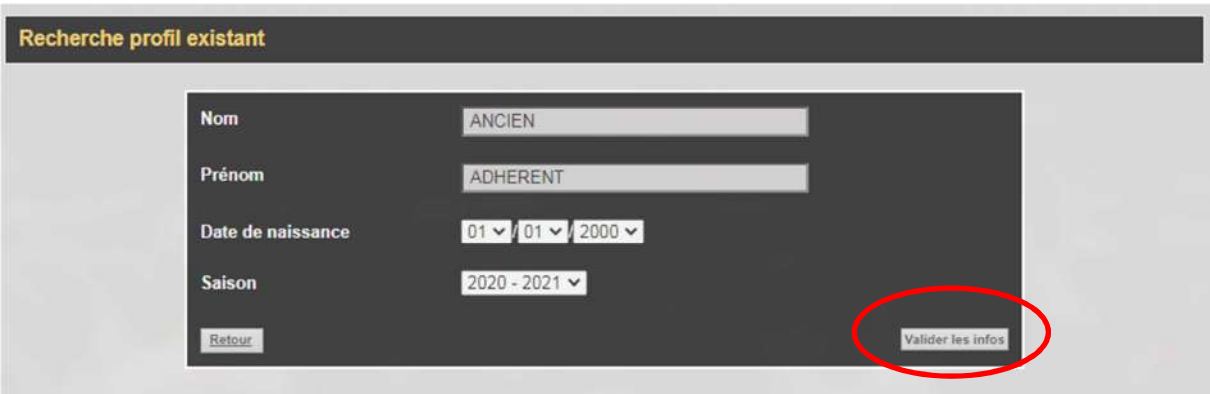

4) Bien vérifier et modifier si besoin votre adresse. Clic sur le bouton « Valider les infos ».

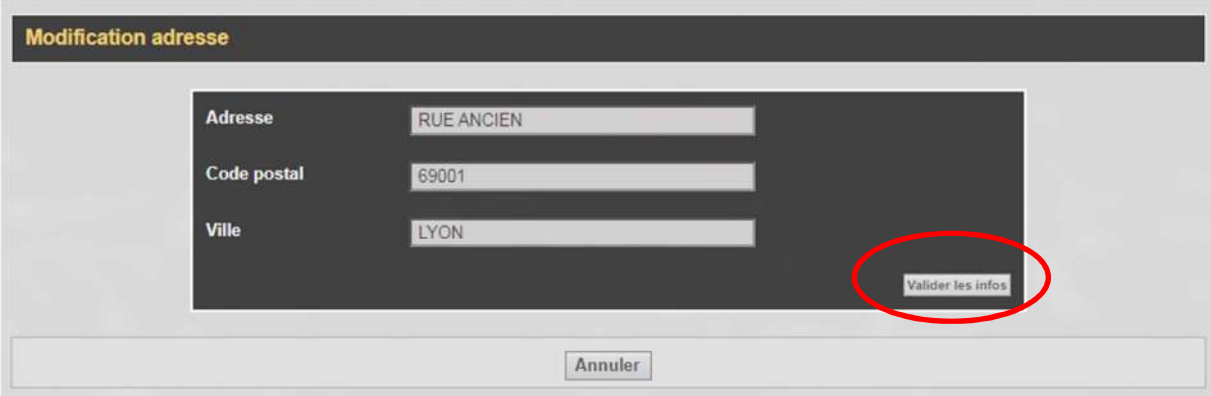

5) Clic sur le bouton « Suivant » pour l'envoi à domicile.

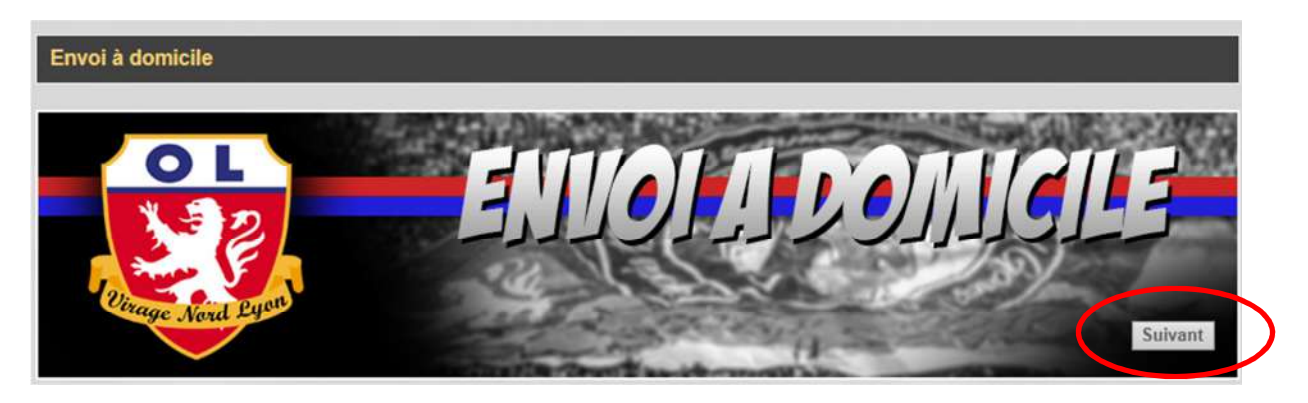

6) Clic sur le bouton « Suivant » pour poursuivre sur le site de la banque.

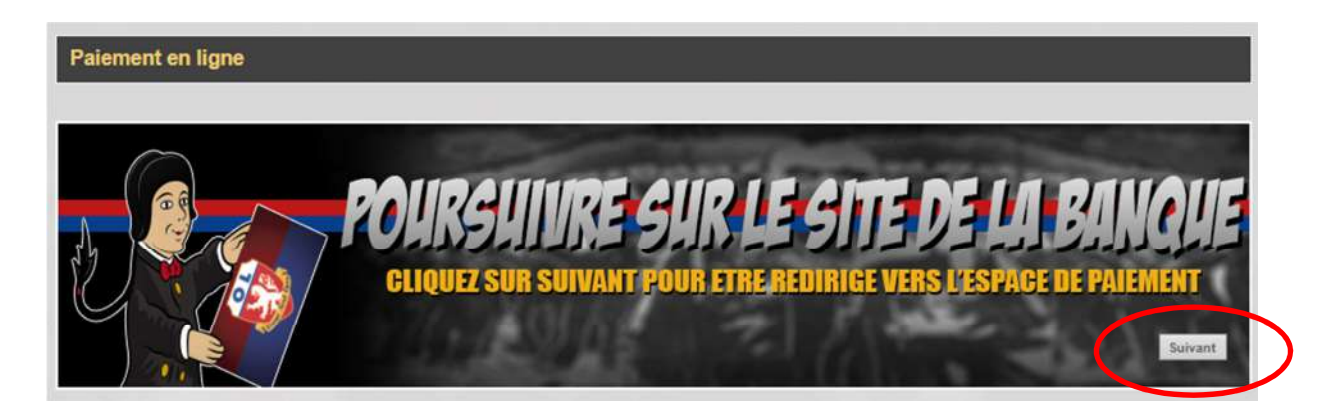

7) Entrez vos informations de paiement et clic sur « Valider »

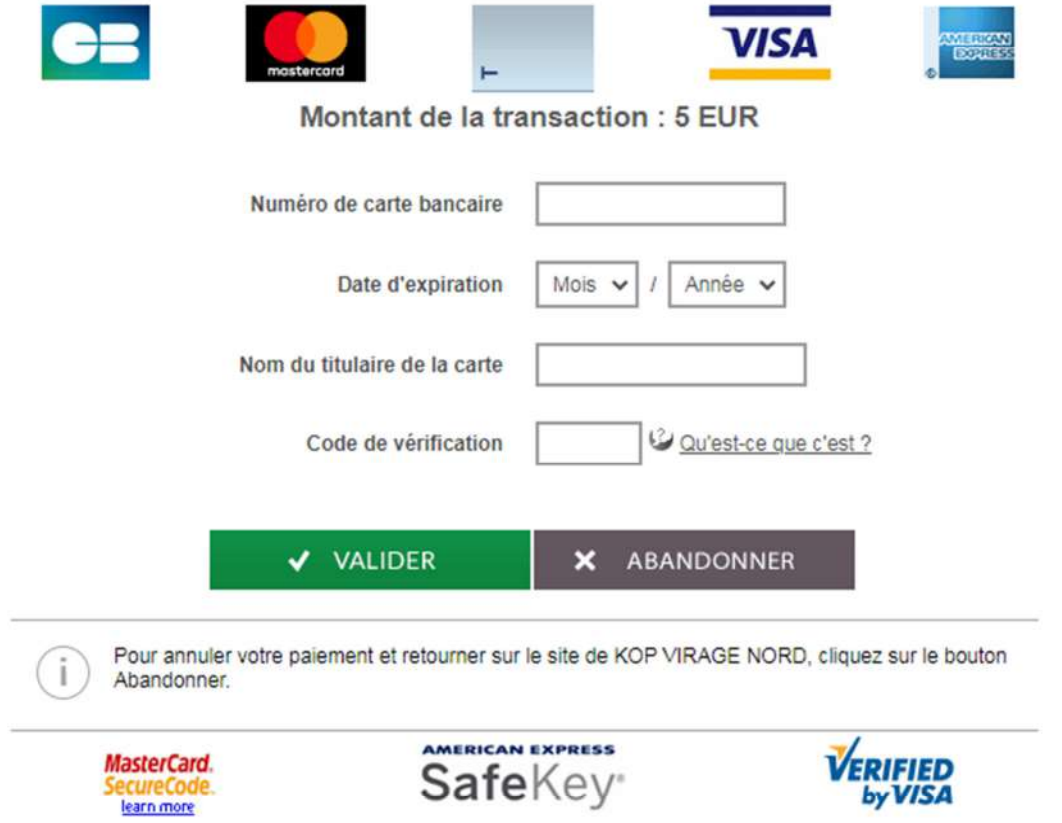

Une fois le paiement confirmé, un mail vous est envoyé avec votre numéro de carte et votre carte d'adhérent vous sera envoyée rapidement à votre domicile.